مراحل خرید محصولات از سایت یوتیل پیپر:

1 - ابتدا وارد سایت یوتیل پیپر شده و محصول مورد نظر را انتخاب می کنیم.

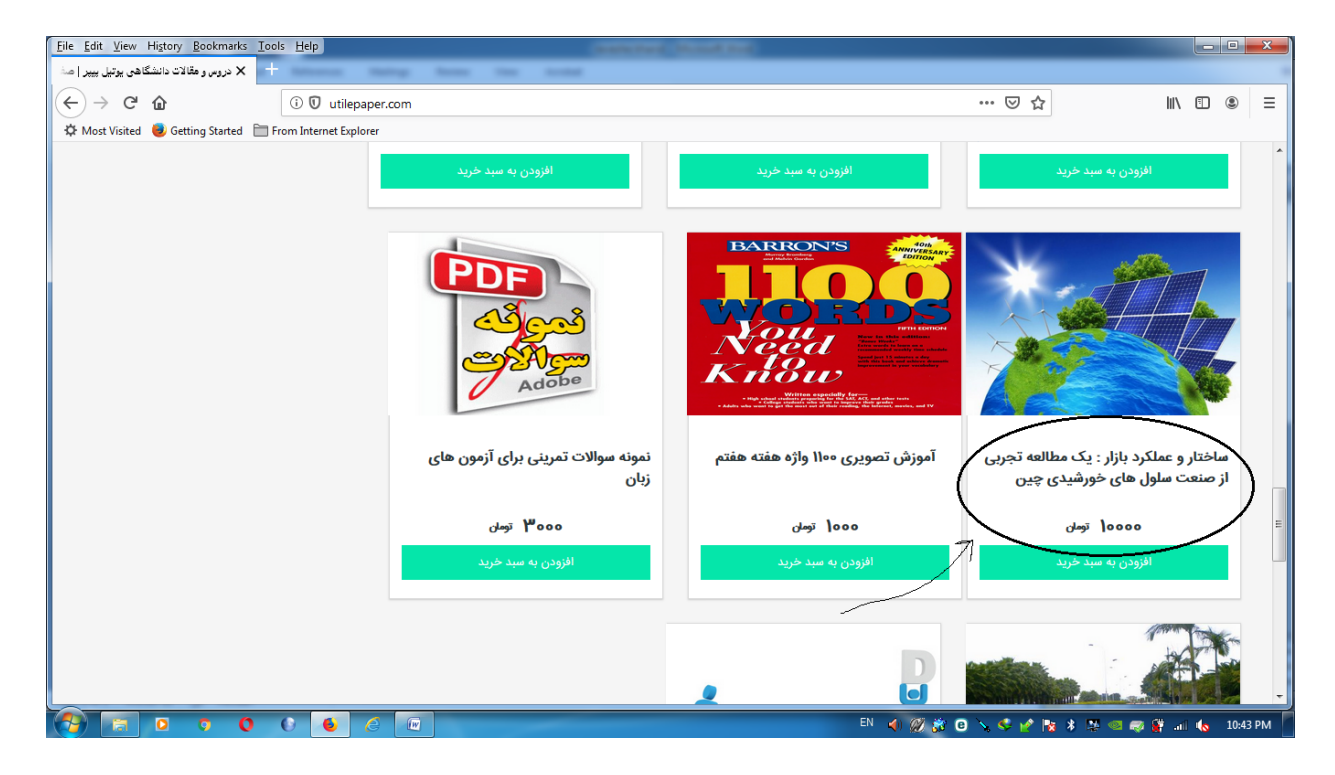

2 - گزینھ افزودن بھ سبد خرید را می زنیم . پنجره ای بھ صورت زیر باز می شود:

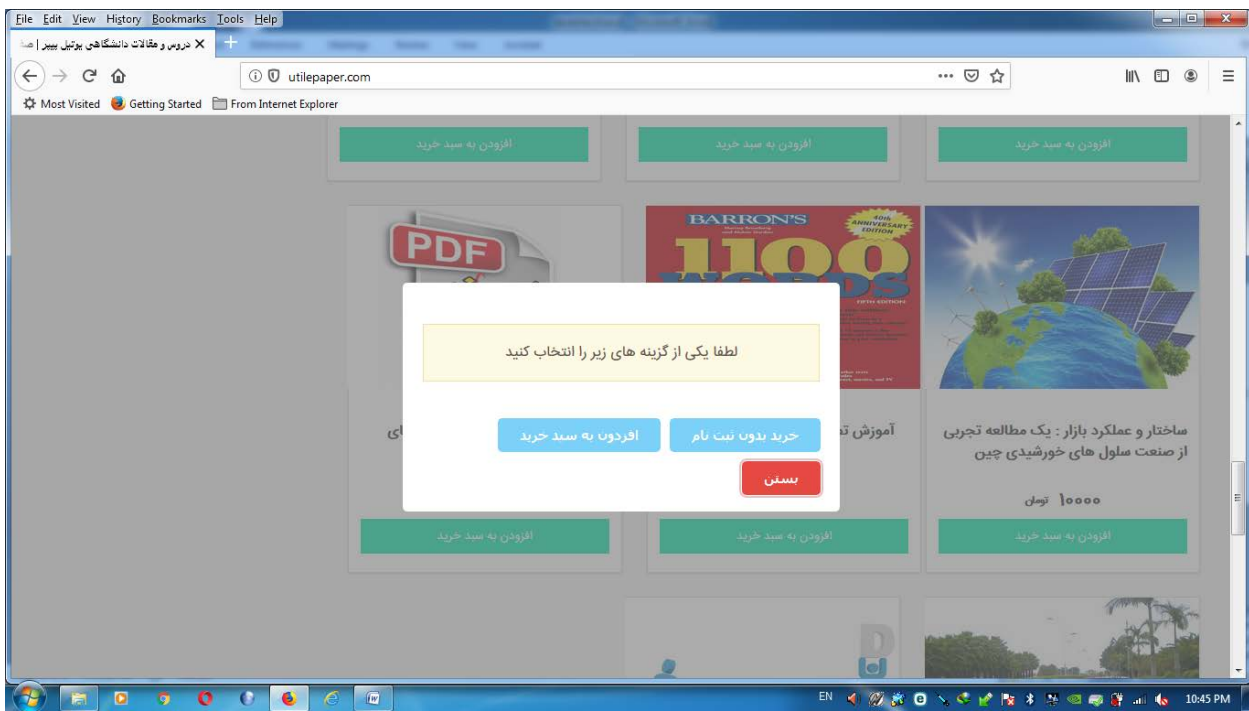

دوتا گزینھ وجود دارد خرید بدون ثبت نام و افزودن بھ سبد خرید . اگر گزینھ بدون ثبت نام را بزنیم ، پنجره زیر باز می شود کھ از شما آدرس ایمیل می خواھد کھ در صورت نیاز فایل را در ایمیل ھای خود داشتھ باشید.

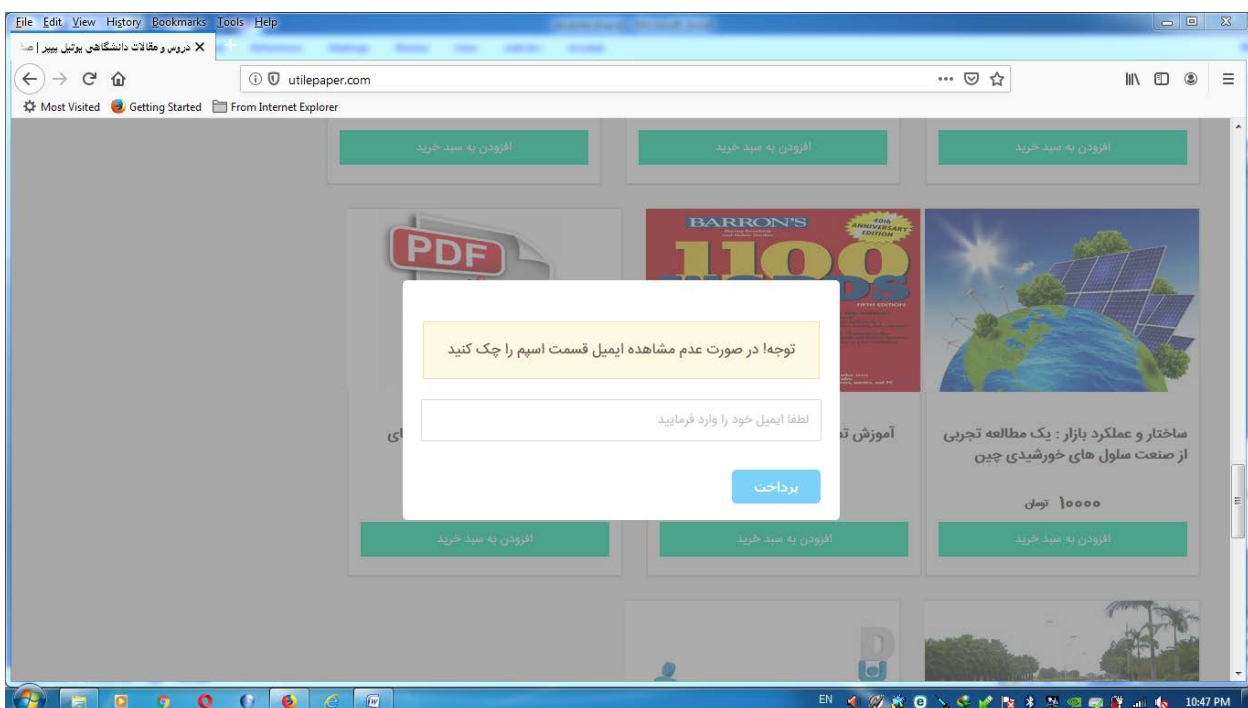

## اگر ایمیل را بنویسید و گزینھ پرداخت را بزنید یا ایمیل را ننویسید و گزینھ پرداخت را بزنید بھ صفحھ زیر منتقل می شوید :

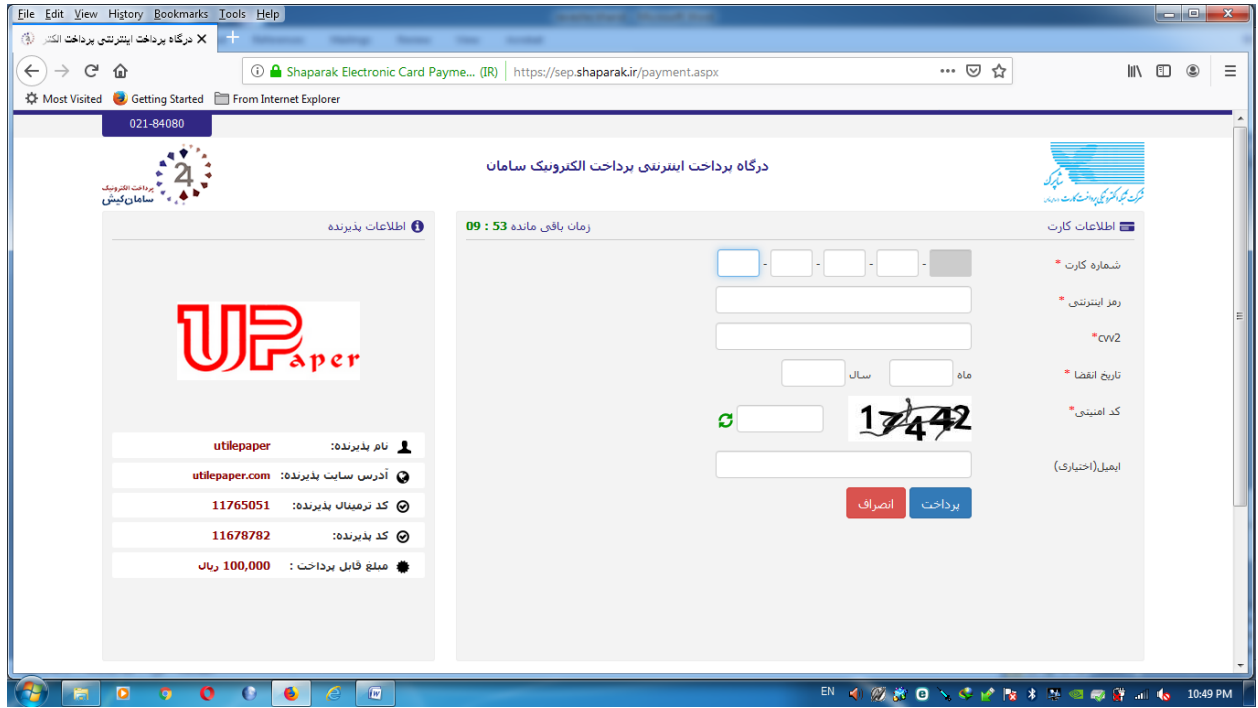

در این صفحھ می توانید پرداخت را انجام دھید .بعد از پرداخت لینک دانلود برای شما نشان داده می شود و شما می توانید فایل را دانلود کنید .

اگر در صفحھ زیر گزینھ افزودن بھ سبد خرید را انتخاب کنید :

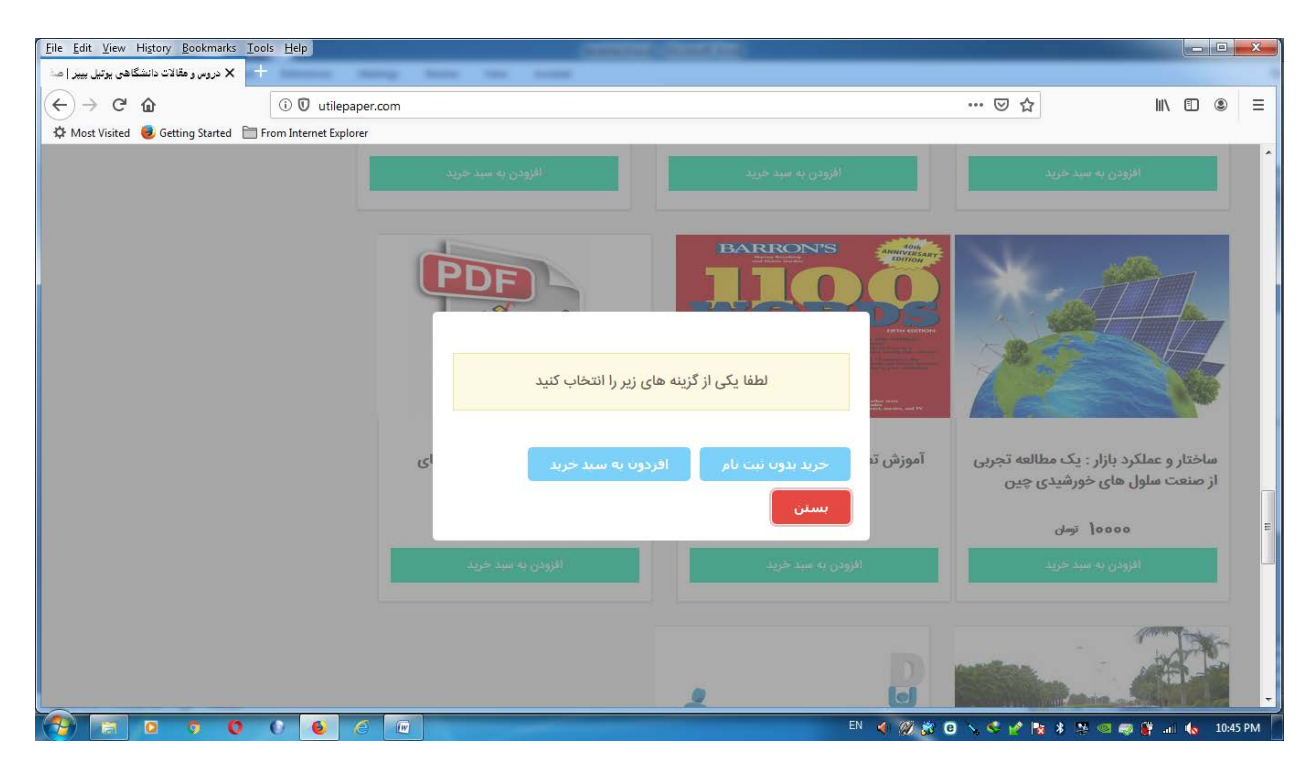

در آن صورت محصول وارد سبد خرید می شود بھ شکل زیر:

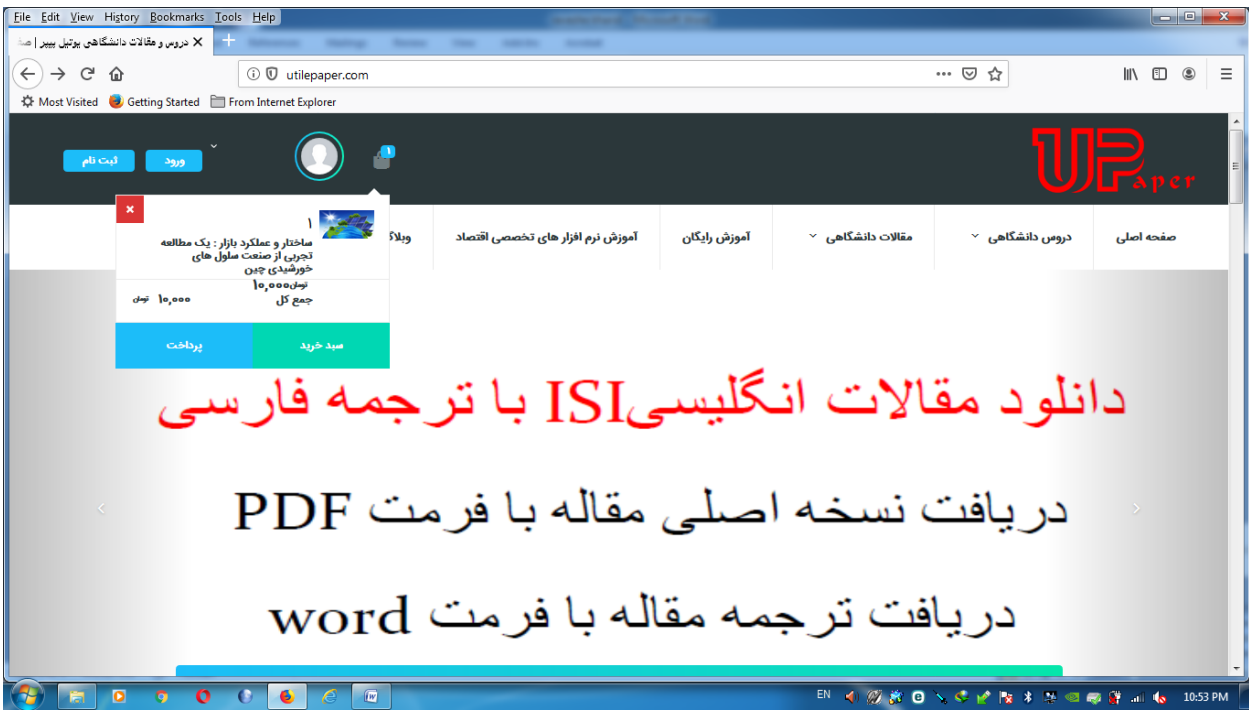

## در آنجا اگر گزینھ پرداخت را بزنیم بھ صفحھ زیر منتقل می شویم:

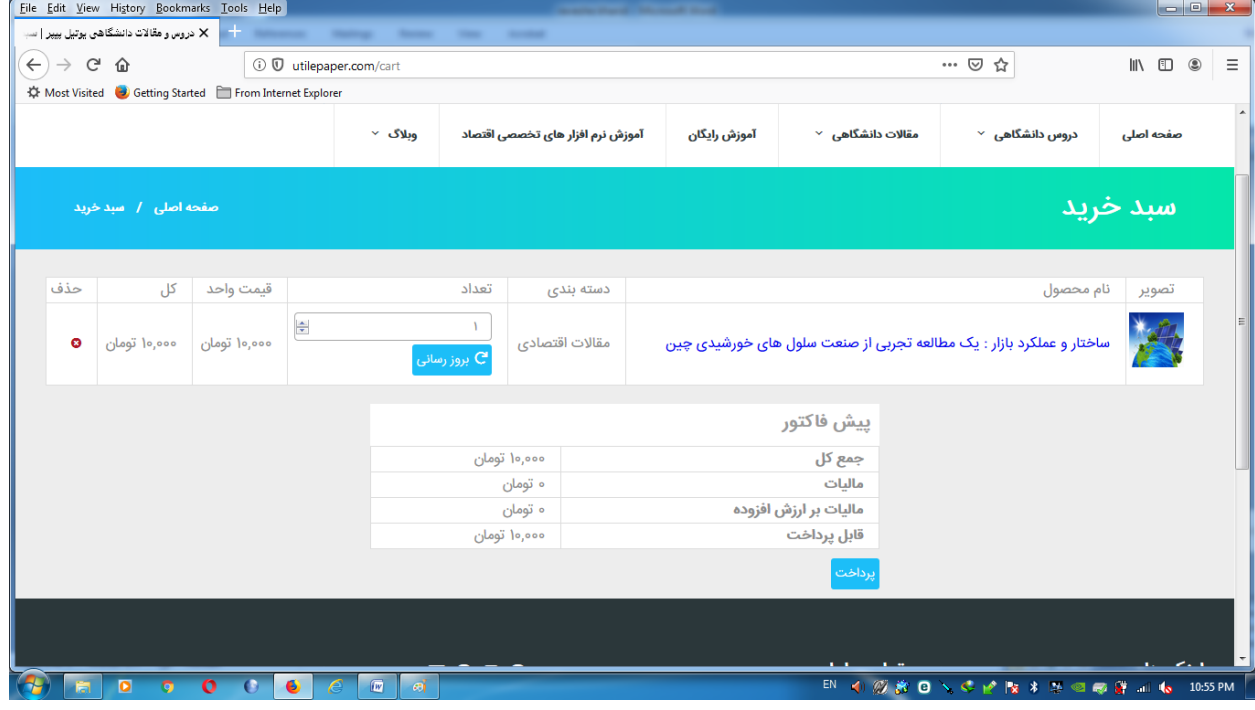

گزینھ پرداخت را می زنیم و با پرداخت مبلغ لینک دانلود برای شما نمایش داده می شود. بعد از پرداخت کد پیگیری کھ برای شما نمایش داده می شود را یادداشت فرمایید و نزد خود نگھ دارید.